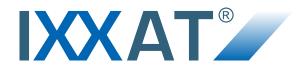

# CAN@net NT 200 and 420

## **USER MANUAL**

4.01.0332.20000-EN 1.4 ENGLISH

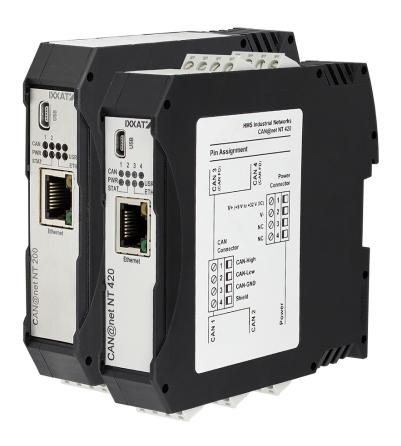

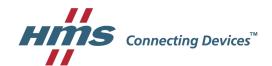

# **Important User Information**

## Liability

Every care has been taken in the preparation of this document. Please inform HMS Industrial Networks of any inaccuracies or omissions. The data and illustrations found in this document are not binding. We, HMS Industrial Networks, reserve the right to modify our products in line with our policy of continuous product development. The information in this document is subject to change without notice and should not be considered as a commitment by HMS Industrial Networks. HMS Industrial Networks assumes no responsibility for any errors that may appear in this document.

There are many applications of this product. Those responsible for the use of this device must ensure that all the necessary steps have been taken to verify that the applications meet all performance and safety requirements including any applicable laws, regulations, codes, and standards.

HMS Industrial Networks will under no circumstances assume liability or responsibility for any problems that may arise as a result from the use of undocumented features, timing, or functional side effects found outside the documented scope of this product. The effects caused by any direct or indirect use of such aspects of the product are undefined, and may include e.g. compatibility issues and stability issues.

The examples and illustrations in this document are included solely for illustrative purposes. Because of the many variables and requirements associated with any particular implementation, HMS Industrial Networks cannot assume responsibility for actual use based on these examples and illustrations.

## **Intellectual Property Rights**

HMS Industrial Networks has intellectual property rights relating to technology embodied in the product described in this document. These intellectual property rights may include patents and pending patent applications in the USA and other countries.

| Ta | able | e of Contents               | Page |
|----|------|-----------------------------|------|
| 1  | Use  | er Guide                    | 3    |
|    | 1.1  | Target Audience             |      |
|    | 1.2  | Related Documents           | 3    |
|    | 1.3  | Document History            | 3    |
|    | 1.4  | Trademark Information       | 3    |
|    | 1.5  | Conventions                 | 4    |
| 2  | Safe | ety Instructions            | 5    |
|    | 2.1  | General Safety Instructions | 5    |
|    | 2.2  | Intended Use                | 5    |
| 3  | Sco  | pe of Delivery              | 5    |
| 4  | Pro  | duct Description            | 6    |
| 5  | Inst | allation                    | 7    |
|    | 5.1  | Installing the Software     | 7    |
|    | 5.2  | Installing the Hardware     | 9    |
| 6  | Cor  | nfiguration                 | 11   |
|    | 6.1  | Connecting Possibilities    | 11   |
|    | 6.2  | Basic Configuration         | 12   |
|    | 6.3  | Gateway Configuration       | 15   |
|    | 6.4  | Bridge Configuration        | 16   |
|    | 6.5  | VCI Interface Configuration | 18   |
|    | 6.6  | Reset to Factory Settings   | 19   |
|    | 6.7  | Read and erase LOG File     | 19   |
| 7  | Оре  | eration                     | 20   |
|    | 7.1  | Ethernet Port               | 20   |
|    | 7.2  | Mini USB Port               | 20   |
|    | 7.3  | Indicators                  | 21   |

| 8  | Default Network Settings2 |                          |    |
|----|---------------------------|--------------------------|----|
|    |                           |                          |    |
| 9  | ТСР                       | /UPD Ports               | 23 |
|    |                           |                          |    |
| 10 | Tech                      | nnical Data              | 23 |
|    |                           |                          |    |
| 11 | Sup                       | port/Return Hardware     | 24 |
|    | 11.1                      | Support                  | 24 |
|    | 11.2                      | Return Hardware          | 24 |
| 12 | Disp                      | oosal                    | 24 |
| Α  | Reg                       | ulatory Compliance       | 25 |
|    |                           | EMC Compliance (CE)      |    |
|    | A.2                       | FCC Compliance Statement | 25 |
|    | A.3                       | Disposal and recycling   | 26 |

User Guide 3 (28)

# 1 User Guide

Please read the manual carefully. Make sure you fully understand the manual before using the product.

# 1.1 Target Audience

This manual addresses trained personnel. Trained personnel are all persons who are familiar with the installation and use. The contents of the manual must be made available to any person authorized to use or operate the product.

#### 1.2 Related Documents

| Document                                                                   | Author |
|----------------------------------------------------------------------------|--------|
| Installation Guide VCI Driver                                              | HMS    |
| Software Design Guide CAN@net NT 200/420 Generic Protocol for Gateway Mode | HMS    |
| User Manual CAN-Gateway Configurator                                       | HMS    |

# 1.3 Document History

| Version | Date          | Description                                                                 |  |
|---------|---------------|-----------------------------------------------------------------------------|--|
| 1.0     | July 2016     | First release                                                               |  |
| 1.1     | October 2016  | Adjusted to new IXXAT CAN-Gateway Configurator                              |  |
| 1.2     | July 2017     | Changes in configuration tool, added CAN@net NT 420                         |  |
| 1.3     | November 2017 | Minor corrections                                                           |  |
| 1.4     | April 2018    | Moved parts of the configuration to user manual of CAN-Gateway Configurator |  |

#### 1.4 Trademark Information

IXXAT® is a registered trademark of HMS Industrial Networks. All other trademarks mentioned in this document are the property of their respective holders.

User Guide 4 (28)

#### 1.5 Conventions

Instructions and results are structured as follows:

- instruction 1
- ▶ instruction 2
  - result 1
  - result 2

Lists are structured as follows:

- item 1
- item 2

**Bold typeface** indicates interactive parts such as connectors and switches on the hardware, or menus and buttons in a graphical user interface.

This font is used to indicate program code and other kinds of data input/output such as configuration scripts.

This is a cross-reference within this document: Conventions, p. 4

This is an external link (URL): www.hms-networks.com

Safety advice is structured as follows:

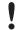

Cause of the hazard!

Consequences of not taking remediate action.

How to avoid the hazard.

Safety signs and signalwords are used dependent on the level of the hazard.

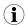

This is additional information which may facilitate installation and/or operation.

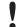

This instruction must be followed to avoid a risk of reduced functionality and/or damage to the equipment, or to avoid a network security risk.

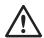

#### Caution

This instruction must be followed to avoid a risk of personal injury.

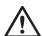

#### WARNING

This instruction must be followed to avoid a risk of death or serious injury.

Safety Instructions 5 (28)

# 2 Safety Instructions

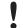

Risk of interference to radio and television if used in office or home environment!

Use exclusively included accessories.

Make sure that the shield of the interface is connected with the device plug and the plug on the other side.

Use exclusively shielded cables.

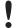

Malfunction caused by extension cable!

According to the USB specification connect the interface directly or via an active USB hub to the computer. Do not use an extension cable.

# 2.1 General Safety Instructions

- Protect product from moisture and humidity.
- ▶ Protect product from too high or too low temperature (see *Technical Data, p. 23*).
- Protect product from fire.
- ▶ Do not throw, drop or try to bend the product.
- Do not paint the product.
- ▶ Do not modify or disassemble the product. Service must be carried out by HMS Industrial Networks.
- ▶ Do not use modified products.
- Store products in dry and dust-free place.

#### 2.2 Intended Use

The components are used to connect computer systems to CAN and CAN FD networks and to connect the networks with each other. They are intended for installation on standard DIN rail.

# 3 Scope of Delivery

Included in scope of delivery:

- CAN@net NT
- 1 x power connector
- 2 x CAN connector (with CAN@net NT 200)
  - 4 x CAN connector (with CAN@net NT 420)
- User Manual CAN@net NT
- Installation Guide VCI Driver
- Mini USB cable

Product Description 6 (28)

# 4 Product Description

The CAN@net NT hardware provides connectivity to Ethernet and CAN networks with various operational modes. The CAN@net NT 420 additionally is capable of CAN FD. The application firmware running on the CAN@net NT provides functions to access a CAN bus from virtually every Ethernet TCP/IP host. Any Ethernet TCP/IP host can connect to this server and exchange commands and CAN messages with it using the ASCII protocol. The server relays the commands and messages to the CAN bus and vice versa.

The CAN@net NT application firmware includes a filtering mechanism that is based on CAN identifiers. Filtering applies in the direction from CAN system to TCP/IP network. Certain CAN messages can be forwarded and others discarded. The CAN@net NT provides message filtering for Gateway and Bridge mode. In the Gateway mode the filter can be configured by means of ASCII commands. In the Bridge mode the configuration tool is used to configure the filter. With the VCI driver the CAN@net NT can be used as a PC interface.

#### **Operational Modes**

- VCI Interface Mode
- ASCII Gateway Mode
- Local CAN Bridge
- CAN-Ethernet-CAN Bridge with 2 devices
- CAN-Ethernet-CAN Bridge with 3 devices (only with CAN@net NT 420)
- CAN-Ethernet-CAN Bridge with 4 devices (only with CAN@net NT 420)

#### **Features**

- CAN@net NT 200: 2 x CAN connections, ISO 11898-2 (terminal adapters)
- CAN@net NT 420: 4 x CAN connections, ISO 11898-2 (terminal adapters), two connections can be switched between Classic CAN and CAN FD
- 1 x RJ45 Ethernet port, 10/100 Mbit/s
- 1 x mini USB 2.0 port, high-speed
- · configuration via USB or Ethernet
- With the CAN-Gateway Configurator a configuration can be created, modified, written to and read from the target device via USB or Ethernet connection.
- Gateway and Bridge mode possible
- platform independent due to ASCII protocol
- Classic CAN/ CAN FD ID filtering
- Classic CAN to CAN FD mapping and CAN FD to Classic CAN mapping (with NT 420)
- cyclic transmission of CAN messages
- · MQTT and syslog functionality
- command line program CANGWfile
- action rules via if-this-action-then-that-event functionality

Installation 7 (28)

# 5 Installation

# 5.1 Installing the Software

#### 5.1.1 Installing the Driver

For the operation of the CAN-Gateway Configurator and the CAN@net VCI mode a driver is needed.

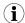

The VCI driver is constantly improved and expanded! Check if a newer version is available within the support area on <a href="www.ixxat.com">www.ixxat.com</a>.

#### **Windows**

▶ Install the VCI driver (see Installation Guide VCI Driver).

#### 5.1.2 Installing the CAN-Gateway Configurator

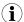

The CAN-Gateway Configurator is constantly improved and expanded! Check if a newer version is available within the support area on <a href="https://www.ixxat.com">www.ixxat.com</a>.

- ▶ Download the CAN-Gateway Configurator CANbridge NT & CAN@net NT 200/420 package from www.ixxat.com.
- ► Run cangwconfig.exe.
  - → Installation wizard starts automatically.
- ► Follow instructions in installation program.

Installation 8 (28)

#### 5.1.3 Updating the Device Firmware

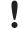

Whether updating is permitted via Ethernet or a password is needed, is defined in the security settings of the CAN-Gateway Configurator. The default password is IXXAT. For further information see user manual *CAN-Gateway Configurator*.

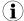

The firmware is constantly improved and expanded! Check if a newer firmware version is available within the support area on <a href="www.ixxat.com">www.ixxat.com</a>.

To use all features the latest firmware versions of the CAN-Gateway Configurator and of the CAN@net NT must be installed.

If the current firmware of the CAN@net NT in use is V4 or older:

► Contact IXXAT support on www.ixxat.com for information about updating to V5.

If the current firmware of the CAN@net NT in use is V5:

- ► Check if newer firmware is available on www.ixxat.com.
- ▶ Download the firmware package.
- Make sure, that the device is connected to power supply.
- Connect the device to the computer.
- Start the CAN-Gateway Configurator.
- Open menu Target and select Update Firmware.
- Select the firmware package and click button Start.
  - → Firmware of the connected device is updated.
- (i)

For information about the update of the CAN-Gateway Configurator and existing configurations see User Manual CAN-Gateway Configurator.

Installation 9 (28)

# 5.2 Installing the Hardware

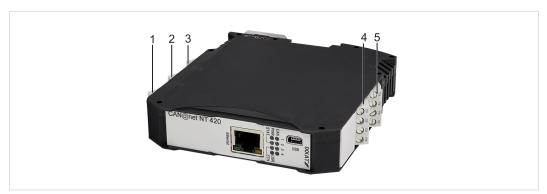

Fig. 1 Connectors

| 1 | CAN 1                            |  |
|---|----------------------------------|--|
| 2 | CAN 2                            |  |
| 3 | Power connector                  |  |
| 4 | CAN 3 (only with CAN@net NT 420) |  |
| 5 | CAN 4 (only with CAN@net NT 420) |  |

- ▶ Make sure that the cross-sectional area of the cable is larger than or equal to 0.14 mm².
- ▶ To remove the connector, use screwdriver or similar tool.
- ► Connect the cables.
- ▶ Plug the connector into the housing.

The shield of the CAN connector is connected to the device ground and the PE on the back of the device (DIN rail) via a 1 M $\Omega$  resistor and a 10 nF capacitor. To achieve highest interference immunity, ground the shield of the CAN cable.

#### 5.2.1 Power Connector

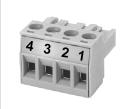

Fig. 2 Power connector

#### **Pin Allocation of Power Connector**

| Pin no. | Signal                |
|---------|-----------------------|
| 1       | V+ (+9 V to +32 V DC) |
| 2       | V-                    |
| 3       |                       |
| 4       |                       |

Installation 10 (28)

#### 5.2.2 CAN and CAN FD Connectors

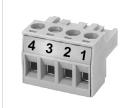

Fig. 3 CAN/CAN FD connector

#### Pin Allocation of CAN and CAN FD Connectors

| Pin no. | Signal   |
|---------|----------|
| 1       | CAN high |
| 2       | CAN low  |
| 3       | CAN GND  |
| 4       | Shield   |

If a D-Sub 9 connector is used, observe the following pin allocation of the D-Sub 9 connector:

| Pin no. | Signal   |
|---------|----------|
| 1       | _        |
| 2       | CAN low  |
| 3       | CAN GND  |
| 4       | _        |
| 5       | Shield   |
| 6       | _        |
| 7       | CAN high |
| 8       | _        |
| 9       | _        |

Configuration 11 (28)

# 6 Configuration

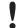

Whether changing the configuration is permitted via Ethernet or a password is needed is defined in the security settings of the CAN-Gateway Configurator. The default password is IXXAT. For further information see user manual *CAN-Gateway Configurator*.

## 6.1 Connecting Possibilities

There are different possibilities to connect the CAN@net NT. Depending on the type of connection different ways of configuring the IP address and the device are necessary.

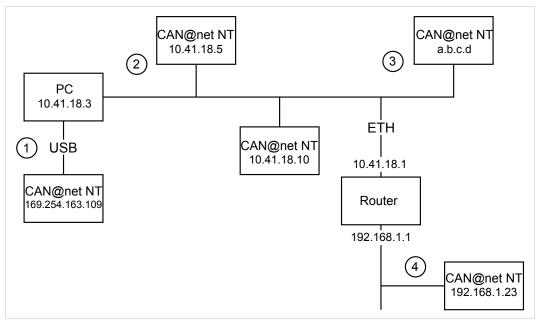

Fig. 4 Types of connection

The following ways of connecting the devices for the configuration are possible:

- (1) via USB (recommended for the first configuration of the device)
- (2/3) via Ethernet in a locale network
- (4) via Router (IP address of device has to be known)

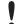

Malfunction caused by extension cable!

According to the USB specification connect the interface directly or via an active USB hub to the computer. Do not use an extension cable.

Configuration 12 (28)

# 6.2 Basic Configuration

CAN@net NT 200 and CAN@net NT 420 can not be combined. For CAN-Ethernet-CAN Bridges use either NT 200 devices or NT 420 devices.

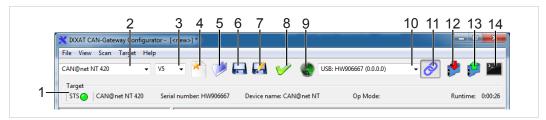

Fig. 5 CAN-Gateway Configurator

| 1  | Information about target device (STS reflects Power LED of device) |
|----|--------------------------------------------------------------------|
| 2  | Drop-down list Select device type                                  |
| 3  | Drop-down list Select device version                               |
| 4  | Button New                                                         |
| 5  | Button Open                                                        |
| 6  | Button Save                                                        |
| 7  | Button Save as                                                     |
| 8  | Button <b>Verify</b>                                               |
| 9  | Button Scan                                                        |
| 10 | Combo box Target device                                            |
| 11 | Button Connect                                                     |
| 12 | Button Write to                                                    |
| 13 | Button Read from                                                   |
| 14 | Terminal window                                                    |

#### 6.2.1 Prerequisites and Initial Settings

To use all features the latest firmware versions of the CAN-Gateway Configurator and the CAN@net NT must be installed.

- ▶ Make sure that the latest VCI driver is installed.
- ► Connect a device to the host computer (see *Connecting Possibilities, p. 11*).
- Start the CAN-Gateway Configurator.
- Check <u>www.ixxat.com/support</u> for the latest firmware versions of the CAN-Gateway Configurator and the CAN@net as well as for Update Guidelines.
- ▶ Make sure, that the latest CAN-Gateway Configurator is installed.
- ▶ Make sure that the CAN@net is updated to the latest firmware.
- ► Select the type of CAN@net NT in use in drop-down list **Select device type** (2).
- ➤ Select the version in use of the CAN-Gateway Configurator in drop-down list **Select device version** (3).

Configuration 13 (28)

#### 6.2.2 Configuring the IP Address

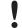

Device is only found by scanning, if correct device type and correct device version are selected. Make sure, that device type and device version are selected according to the connected device.

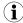

HMS Industrial Networks recommends to use a static IP address.

#### If device is connected via a router:

- ► Enter the IP address (see *Default Network Settings*, p. 23) in CAN-Gateway Configurator in combo box **Target Device** (9).
- ► Connect the device in CAN-Gateway Configurator (see Connecting the Device in CAN-Gateway Configurator, p. 14).

#### If device is connected via USB or via Ethernet in local network:

- Open menu Scan in menu bar and select Change IP configuration.
  - ➡ Window IP Configuration is opened.
  - → CAN-Gateway Configurator scans automatically for connected devices of predefined type and version number.

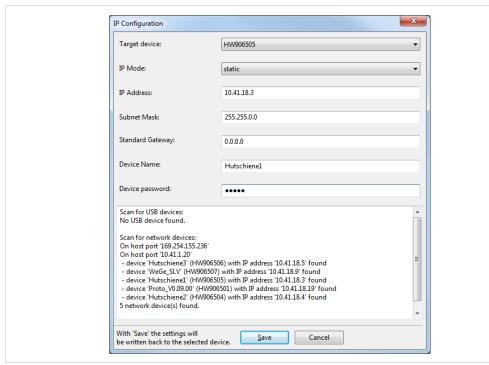

Fig. 6 IP configuration

- Make sure that the serial number in drop-down list Target Device points to the connected device
- ▶ If necessary define a new IP address.
- ► Make sure that the IP address is in the range of the network in which the device is integrated.
- Define the network settings.

Configuration 14 (28)

- ► Enter password (default: IXXAT) in field **Device password**.
- ▶ To write the new IP configuration to the target device click button **Save**.
- ► If the CAN@net NT is connected via a router, configure the IP address again after the device is configured.
- ► Connect the device in CAN-Gateway Configurator (see Connecting the Device in CAN-Gateway Configurator, p. 14).

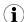

HMS Industrial Networks recommends to change the default password. See User Manual CAN-Gateway Configurator for further information.

#### 6.2.3 Connecting the Device in CAN-Gateway Configurator

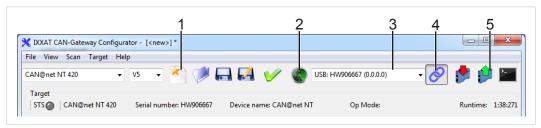

Fig. 7 CAN-Gateway Configurator

- ► Connect a device to the host computer (see Connecting Possibilities, p. 11).
- ► Make sure, that all prerequisites are met and that all initial settings are done (see *Prerequisites and Initial Settings*, *p.* 12).
- ► Configure the IP address (see *Configuring the IP Address, p. 13*).
- ► To find the device, click button **Scan** (2) in the CAN-Gateway Configurator.
- ► In combo box **Target Device** (3) select the device in use.

or

If the device is configured via a router, enter IP address in combo box Target Device (3).

- ► Click button **Connect** (4) to connect the selected device.
- ➤ To create a new project file, click button New (1).

or

To change an existing configuration, click button Read from (5) and save the configuration.

► Configure the device in the desired mode (see *Gateway Configuration*, p. 15, *Bridge Configuration*, p. 16 or *VCI Interface Configuration*, p. 18).

Configuration 15 (28)

## 6.3 Gateway Configuration

#### 6.3.1 Description of Gateway Mode

In the Gateway mode, the CAN@net NT is hooked to the local intranet or internet (firewall needed). This allows a TCP/IP host within the reach of this intranet or internet to connect to the CAN@net NT and gain control of the CAN system.

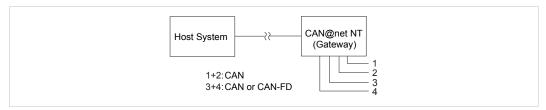

Fig. 8 Gateway mode

For information about the communication in Gateway mode and commands that are used to exchange CAN messages see Software Design Guide CAN@net NT 200/420 Generic Protocol for Gateway Mode on <a href="https://www.ixxat.com">www.ixxat.com</a>.

#### 6.3.2 Configuring the Device

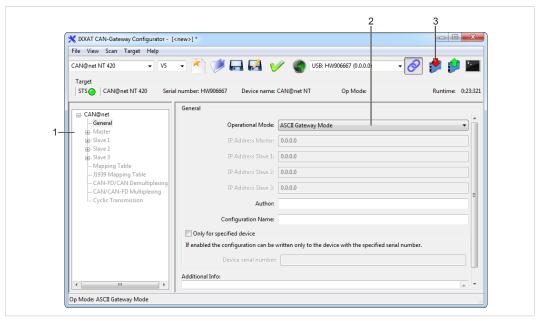

Fig. 9 ASCII Gateway Mode

- ▶ Make sure that the device is connected (see *Connecting Possibilities, p. 11*) and that the basic configurations are set (see *Basic Configuration, p. 12*).
- In configuration tree (1) select CAN@net General.
- ► In drop-down list Operational Mode (2) select ASCII Gateway Mode.
- ► To write the configuration to the device, click button **Write to** (3).
- ➤ To exchange messages in the Gateway mode, use ASCII commands (for further information see Software Design Guide CAN@net NT 200/420 Generic Protocol for Gateway Mode on <a href="https://www.ixxat.com">www.ixxat.com</a>).

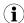

It is possible to add information about the configuration in fields **Author**, **Configuration Name** and **Additional Info**.

Configuration 16 (28)

# 6.4 Bridge Configuration

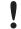

Exclusively one master device is allowed in the Bridge mode.

#### 6.4.1 Possible Operational Modes

With the CAN@net NT the Bridge mode allows to connect CAN systems over an Ethernet TCP/IP network, for example the local intranet or the internet (firewall needed). Minimum two devices are required for a CAN-Ethernet-CAN bridge. One must be configured as master and one as slave. A single device can be used as Local CAN bridge, which allows to map individual messages from and to each CAN port of the device.

#### Possible Bridge Modes with CAN@net NT 200:

- Local CAN Bridge
- CAN-Ethernet-CAN Bridge with 2 devices

#### Possible Bridge Modes with CAN@net NT 420:

- Local CAN Bridge
- CAN-Ethernet-CAN Bridge with 2 devices
- CAN-Ethernet-CAN Bridge with 3 devices
- CAN-Ethernet-CAN Bridge with 4 devices

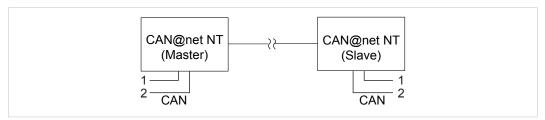

Fig. 10 CAN-Ethernet-CAN Bridge with 2 devices (NT 200)

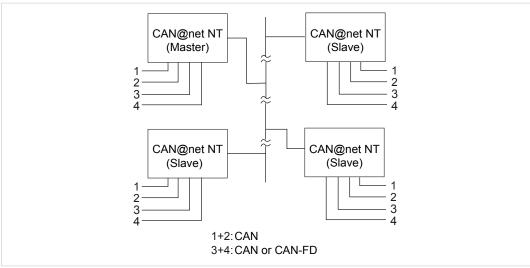

Fig. 11 CAN-Ethernet-CAN Bridge with 4 devices (NT 420)

Configuration 17 (28)

#### 6.4.2 Configuring the Devices

To build a Bridge configuration all devices must be configured in one configuration file. The configuration can be set for one device and then downloaded to the other devices (Master, Slave 1 to 3). In the Local CAN Bridge mode only one device is connected and has to be configured.

ļ

Configuration fails, if the individual devices of a CAN-Ethernet-CAN Bridge are configured from different configuration files! Observe that for the configuration of a CAN-Ethernet-CAN Bridge each device must be configured with the same configuration file. If the configuration is changed, the new configuration file has to be downloaded again to all devices.

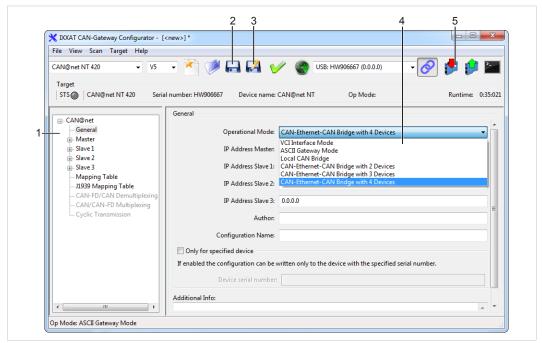

Fig. 12 CAN-Gateway Configurator CAN@net NT 420

- ► Configure the IP address of each device used in the Bridge (see *Configuring the IP Address*, p. 13).
- Connect the Master device to the host computer (see Connecting Possibilities, p. 11).
- ▶ Make sure that the basic configurations are set (see *Basic Configuration*, p. 12).
- ▶ In configuration tree (1) select CAN@net General.
- ► For a CAN-Ethernet-CAN Bridge select in drop-down list **Operational Mode** (4) **CAN-Ethernet-CAN Bridge with x slaves** according to the number of connected slaves.

0

- ► For a Local CAN Bridge select Local CAN Bridge in drop-down list Operational Mode (4).
- ► If CAN-Ethernet-CAN Bridge is selected, enter the IP addresses of the Master device and of all connected Slave devices.
- ► Configure the baud rate settings for the CAN ports of the Master device and of all Slave devices and the mapping table (for further information see User Manual *CAN-Gateway Configurator* on <a href="https://www.ixxat.com">www.ixxat.com</a>).
- ► For descriptions of the further configuration possibilities see User Manual *CAN-Gateway Configurator*.
- ▶ After the configuration click button **Write to** (5) to write the configuration to device.

Configuration 18 (28)

- ► Click button Save (2) or Save as (3) to save the configuration.
- ► For the CAN-Ethernet-CAN Bridge connect the devices one after another and download the configuration to each device.
- ▶ Observe that for the configuration of a CAN-Ethernet-CAN Bridge each device must be configured with the same configuration file. If the configuration is changed, the new configuration file has to be downloaded again to all devices.

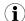

It is possible to add information about the configuration in fields **Author**, **Configuration Name** and **Additional Info**.

## 6.5 VCI Interface Configuration

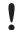

The VCI interface mode is only possible via Ethernet.

With the VCI driver the CAN@net NT can be used as a PC interface. All VCI-based IXXAT tools as well as customer-specific applications based on the VCI driver can be used. The VCI driver offers the possibility to communicate with up to 128 CAN@net NT devices via LAN or internet.

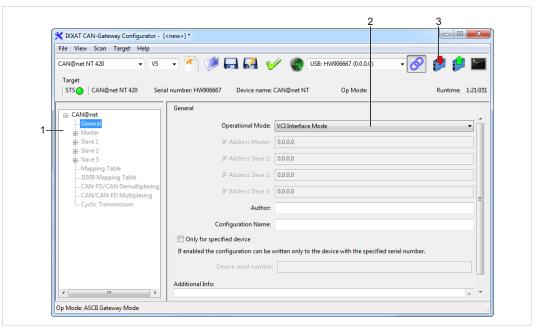

Fig. 13 VCI Interface Mode

- ▶ Make sure that the device is connected (see *Connecting Possibilities, p. 11*) and the basic configurations are set (see *Basic Configuration, p. 12*).
- ► In configuration tree (1) select CAN@net General.
- ▶ In drop-down list Operational Mode (2) select VCI Interface Mode.
- ► To write the configuration to the device, click button **Write to** (3).
- ► Configure the Device Server (see Installation Guide *VCI Driver*).

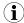

It is possible to add information about the configuration in fields **Author**, **Configuration Name** and **Additional Info**.

Configuration 19 (28)

# 6.6 Reset to Factory Settings

It is possible to reset a connected device to factory settings.

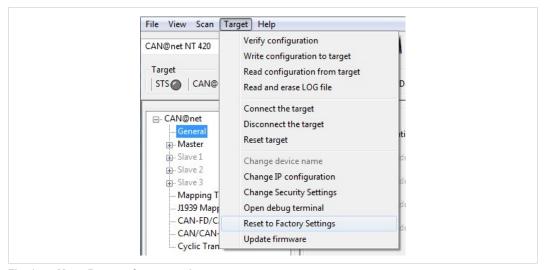

Fig. 14 Menu Reset to factory settings

- ▶ Make sure that the device is connected via USB.
- Open menu Target and select Reset to Factory Settings.

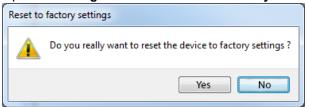

► Click button **Yes** to confirm the reset.

#### 6.7 Read and erase LOG File

A log file can be used to detect errors, for example for the IXXAT support.

- ▶ Open menu Target and select Read and erase LOG file.
  - ➡ Window Save Log File As is opened.
- Define a file name and save the file.
  - .txt-file is created.

Operation 20 (28)

# 7 Operation

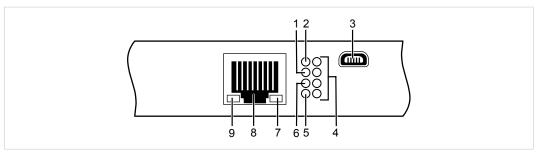

Fig. 15 Ports and LEDs

| 1 | Status LED        |
|---|-------------------|
| 2 | Power LED         |
| 3 | Mini USB port     |
| 4 | CAN LEDs 1 to 4   |
| 5 | User LED          |
| 6 | Ethernet LED      |
| 7 | Link speed LED    |
| 8 | Ethernet port     |
| 9 | Link/Activity LED |

#### 7.1 Ethernet Port

Designed as standard RJ45 port with pin allocation according to Ethernet standard. Because of the Ethernet PHY auto-crossover feature the device can be connected with a crossover cable or with a one-to-one network cable.

The shield of the port is connected to the ground of the printed board via a 1 nF capacitor.

**Pin Allocation Ethernet Port** 

| Pin no. | Signal             |
|---------|--------------------|
| 1       | TX+                |
| 2       | TX-                |
| 3       | RX+                |
| 4       | Connected to pin 5 |
| 5       | Connected to pin 4 |
| 6       | RX-                |
| 7       | Connected to pin 8 |
| 8       | Connected to pin 7 |

## 7.2 Mini USB Port

Provided to connect the device for configuration.

Operation 21 (28)

## 7.3 Indicators

#### 7.3.1 Power LED

Indicates the status of the power supply.

| LED state | Description | Comments                                                                                                    |
|-----------|-------------|----------------------------------------------------------------------------------------------------|
| Off       | No power    | Possible causes: device not connected to power supply, fuse of device damaged, internal power supply damaged, power supply not sufficient |
| Green     | Power       | Device fully functional                                                                                                    |

#### 7.3.2 Status LED

Indicates the device status.

| LED state              | Description                   | Comments                                                                                                    |
|------------------------|-------------------------------|----------------------------------------------------------------------------------------------------|
| Off                    | Device not ready              | No firmware, application firmware not started                                                                                                    |
| Green flashing (1 Hz)  | Application firmware started  | Device in Operational state                                                                                                    |
| Red/green flashing     | Configuration file error      | Rewriting of configuration to device necessary                                                                                                    |
| Green/orange flashing  | Device in Configuring state   | _                                                                                                    |
| Orange flashing (1 Hz) | Automatic baud rate detection | Ongoing automatic baud rate detection                                                                                                    |
| Red flashing           | Device error                  | Application signals a device error, error in configuration or no configuration. Read log file for further information (see <i>Read and erase LOG File, p. 19</i> ). |

#### 7.3.3 User LED

Indicates the primary application status and is different, depending on the operating mode.

## Bridge

In the Bridge mode the User LED can be configured with user defined settings via Action Rules. See User Manual *CAN-Gateway Configurator* for further information.

#### **VCI** Interface

The User LED is not used.

#### **ASCII Gateway**

| LED state             | Description                     | Comments                                                                    |
|-----------------------|---------------------------------|-----------------------------------------------------------------------------|
| Orange/Green flashing | No connection monitoring        | _                                                                           |
| Green flashing        | Connection monitoring activated | Heartbeat mechanism to monitor the connection (PING REQUEST, PING RESPONSE) |

Operation 22 (28)

#### 7.3.4 Ethernet LED

Indicates the Ethernet communication status.

| LED state       | Description                                     | Comments                                                                             |
|-----------------|-------------------------------------------------|--------------------------------------------------------------------------------------|
| Off             | No Ethernet communication                       | Possible cause:                                                                      |
|                 |                                                 | Device unsuccessfully initialized                                                    |
|                 |                                                 | Device not connected to Ethernet                                                     |
|                 |                                                 | No communication                                                                     |
| Green flashing  | TCP/IP packet transmitted successfully          | Communication was successful                                                         |
| Orange flashing | TCP/IP packet not transmitted TCP/IP congestion | Bad or slow TCP/IP connection, messages can not be transmitted to CAN and are jammed |

## 7.3.5 Link Speed LED

The yellow LED indicates the link speed.

| LED state | Description |
|-----------|-------------|
| Off       | 10 MBit/s   |
| Orange    | 100 MBit/s  |

## 7.3.6 Link/Activity LED

Indicates connection status of the Ethernet interface.

| LED state      | Description      | Comments                                                  |
|----------------|------------------|-----------------------------------------------------------|
| Off            | No link detected | No connection to Ethernet network, Network cable damaged  |
| Green          | Link             | Ethernet connection established, no communication present |
| Green flashing | Activity         | Ethernet connection established, communication present    |

## 7.3.7 CAN LED

CAN 1-4 LEDs indicate the status of the corresponding CAN interface.

| LED state       | Description                                             | Comments                                                                                                    |
|-----------------|---------------------------------------------------------|----------------------------------------------------------------------------------------------------|
| Off             | No CAN communication                                    | No connection to CAN                                                                                                  |
| Orange flashing | Indicates a state of the automatic baud rate detection  | _                                                                                                    |
| Green flashing  | CAN communication                                       | LED is triggered with each CAN message                                                                                |
| Green           | CAN communication                                       | Device in <i>Operational</i> state, no messages on CAN bus                                                            |
| Red flashing    | CAN communication, CAN controller in <i>Error</i> state | CAN controller in <i>Error Warning</i> or <i>Error Passive</i> state, reception/transmission of CAN messages possible |
| Red             | Bus off                                                 | CAN controller is in <i>Bus Off</i> state, no CAN communication possible                                              |

Default Network Settings 23 (28)

# 8 Default Network Settings

| Network parameter | Default setting                                                                                                    | Remark                                                                                                  |
|-------------------|----------------------------------------------------------------------------------------------------|----------------------------------------------------------------------------------------------------|
| IP Mode           | Static                                                                                                    |                                                                                                    |
| IP Address        | 169.254.y.x<br>y = ((device serial number - 800 000) DIV 254) MOD 256<br>x = ((device serial number - 800 000) MOD 254) +1 | Like APIPA if no DHCP server is available. By scanning the network, all available devices can be found. |
| Subnet Mask       | 255.255.0.0                                                                                                    |                                                                                                    |
| Standard Gateway  | 0.0.0.0                                                                                                    |                                                                                                    |
| Device Name       | CAN@net NT                                                                                                    |                                                                                                    |
| Device password   | IXXAT                                                                                                    | Transmitted MD5-<br>encrypted                                                                           |

# 9 TCP/UPD Ports

|                           | CAN@net                                                                                        | PC                                                                                                  |
|---------------------------|------------------------------------------------------------------------------------------------|----------------------------------------------------------------------------------------------------|
| CAN Gateway Configurator  | Device scan and IP configuration:<br>15000/udp<br>Device configuration (via TCP):<br>19229/tcp | Device scan and IP configuration:<br>15001/udp<br>Device configuration (via TCP):<br>1024-65535/tcp |
| VCI                       | 19229/tcp                                                                                      | 1024-65535/tcp                                                                                      |
| Gateway (ASCII Interface) | 19228/tcp                                                                                      | 1024-65535/tcp                                                                                      |
| Bridge (CAN-Ethernet-CAN) | Slave: 19239/tcp<br>Master: 1024-65535/tcp                                                     | _                                                                                                   |

# 10 Technical Data

| Ethernet Interface                                | 10/100 MBit/s, twisted pair                                   |
|---------------------------------------------------|---------------------------------------------------------------|
| Dimensions                                        | 114.5 x 99 x 22.5 mm                                          |
| Weight                                            | Approx. 150 g                                                 |
| Operating temperature                             | -40 °C to +85 °C                                              |
| Storage temperature                               | -40 °C to +85 °C                                              |
| Power supply                                      | 9 V to 36 V DC                                                |
| Current consumption                               | Typically 110 mA (at 24 V input voltage)                      |
| Housing material                                  | Polyamide                                                     |
| Galvanic isolation                                | 1 kV DC for 1 sec                                             |
| CAN transceiver (CAN 1/CAN2)                      | SN65HVD251                                                    |
| CAN FD transceiver (CAN3/CAN4 withCAN@net NT 420) | MCP2562FDT                                                    |
| Max. number of bus nodes                          | 120                                                           |
| CAN bus termination resistor                      | None                                                          |
| CAN baud rates                                    | Classic CAN: 5 to 1000 kBaud<br>CAN FD: 5 to 8000 kBaud       |
| CAN pass through delay                            | Local CAN Bridge: 15-25 µs<br>CAN-Ethernet-CAN Bridge: 4-6 ms |
| Startup time after power on                       | <1s                                                           |
| Processing time in Bridge mode                    | 30 000-40 000 msg/s                                           |
| Protection class                                  | IP20                                                          |

Support/Return Hardware 24 (28)

# 11 Support/Return Hardware

Observe the following information in the support area on www.ixxat.com:

- information about products
- FAQ lists
- installation notes
- updated product versions
- updates

# 11.1 Support

- ► For problems or support with the product request support at www.ixxat.com/support.
- ▶ If required use support phone contacts on www.ixxat.com.

#### 11.2 Return Hardware

- ► Fill in the form for warranty claims and repair on <a href="www.ixxat.com">www.ixxat.com</a>.
- ▶ Print out the Product Return Number (PRN resp. RMA).
- ▶ Pack product in a physically- and ESD-safe way, use original packaging if possible.
- ► Enclose PRN number.
- ▶ Observe further notes on www.ixxat.com.
- Return hardware.

# 12 Disposal

- ▶ Dispose of product according to national laws and regulations.
- Observe further notes about disposal of products on <u>www.ixxat.com</u>.

# A Regulatory Compliance

# A.1 EMC Compliance (CE)

 $\epsilon$ 

The product is in compliance with the Electromagnetic Compatibility Directive. More information and the Declaration of Conformity is found at <a href="https://www.ixxat.com">www.ixxat.com</a>.

## A.2 FCC Compliance Statement

This device complies with Part 15 of the FCC Rules. Operation is subject to the following two conditions:

- This device may not cause harmful interference.
- This device must accept any interference received, including interference that may cause undesired operation.

Product name CAN@net NT

Model 200/420

Responsible party HMS Industrial Networks Inc

Address 35 E. Wacker Dr, Suite 1700

Chicago, IL 60601

**Phone** +1 312 829 0601

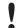

Any changes or modifications not expressly approved by HMS Industrial Networks could void the user's authority to operate the equipment.

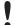

This equipment has been tested and found to comply with the limits for a Class B digital device, pursuant to Part 15 of the FCC rules. These limits are designed to provide reasonable protection against harmful interference in a residential installation. This equipment generates, uses and can radiate radio frequency energy and, if not installed and used in accordance with the instructions, may cause harmful interference to radio communications. However, there is no guarantee that interference will not occur in a particular installation. If this equipment does cause harmful interference to radio or television reception, which can be determined by turning the equipment off and on, the user is encouraged to try to correct the interference by one or more of the following measures:

Reorient or relocate the receiving antenna.

Increase the separation between the equipment and the receiver.

Connect the equipment into an outlet on a circuit different from that to which the receiver is connected.

Consult the dealer or an experienced radio/TV technician for help.

# A.3 Disposal and recycling

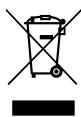

You must dispose of this product properly according to local laws and regulations. Because this product contains electronic components, it must be disposed of separately from household waste. When this product reaches its end of life, contact local authorities to learn about disposal and recycling options, or simply drop it off at your local HMS office or return it to HMS.

For more information, see www.hms-networks.com.

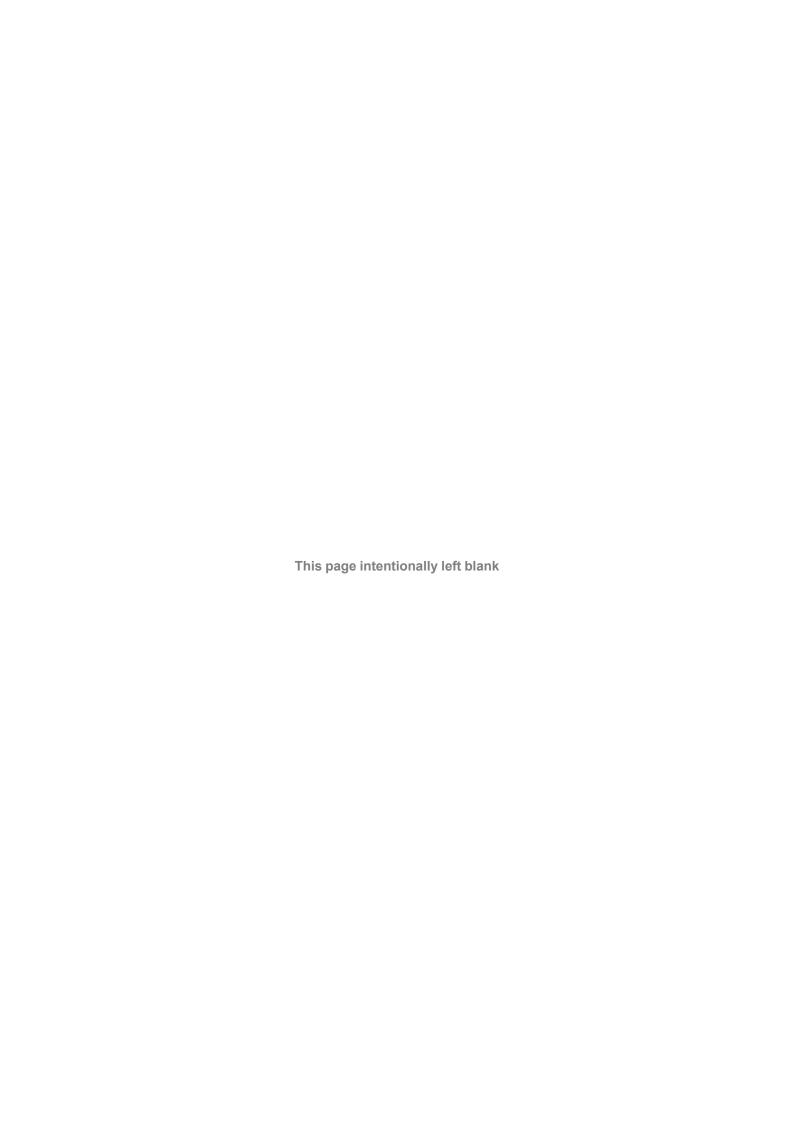